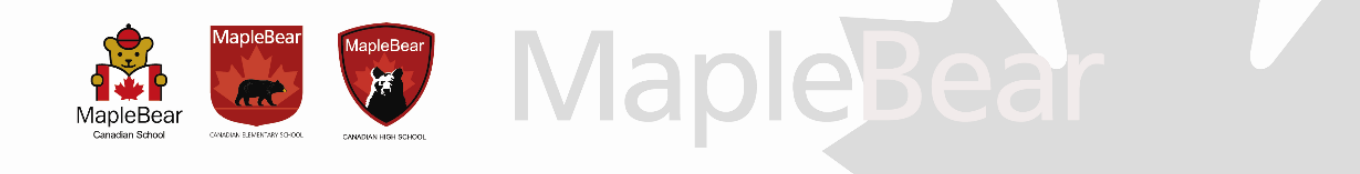

## **Termo de adesão do débito automático 2024 (Somente para correntistas do Banco Itaú)**

À Maple Bear,

Solicito a inclusão das mensalidades e/ou taxas na forma de pagamento de Débito Automático.

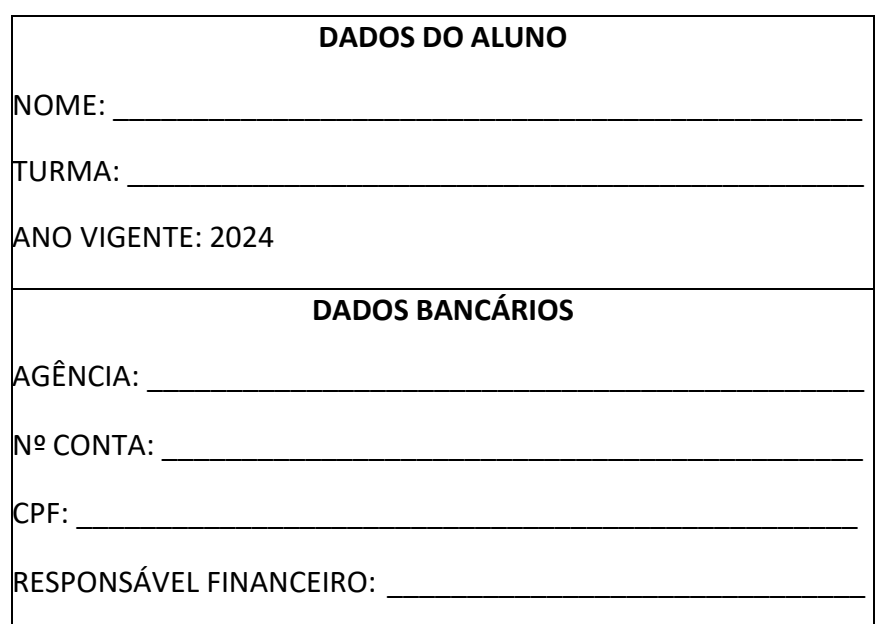

**Local e data Assinatura do Responsável Financeiro**

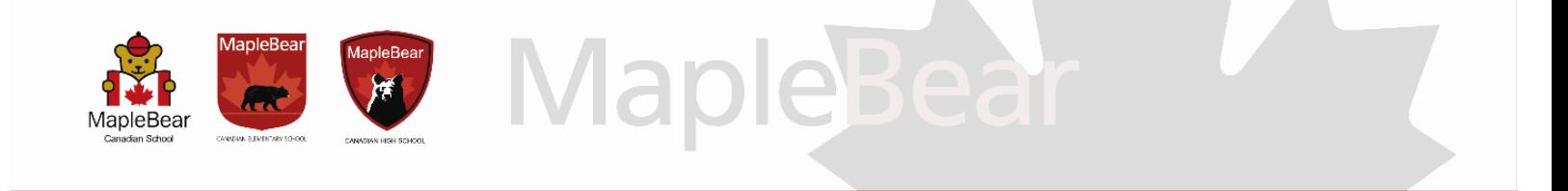

## **Instruções para pagamento em débito automático**

**1.** Após fazer o login no site ou aplicativo do Banco Itaú, na primeira tela aparecerá uma mensagem com os dizeres "Você possui débitos automáticos pendentes de autorização" conforme abaixo. Clique nesta mensagem.

Observação: A mensagem abaixo irá aparecer em até 05 dias úteis antes do vencimento do primeiro boleto, após entrega da autorização para debito automático.

## **Exemplo:**

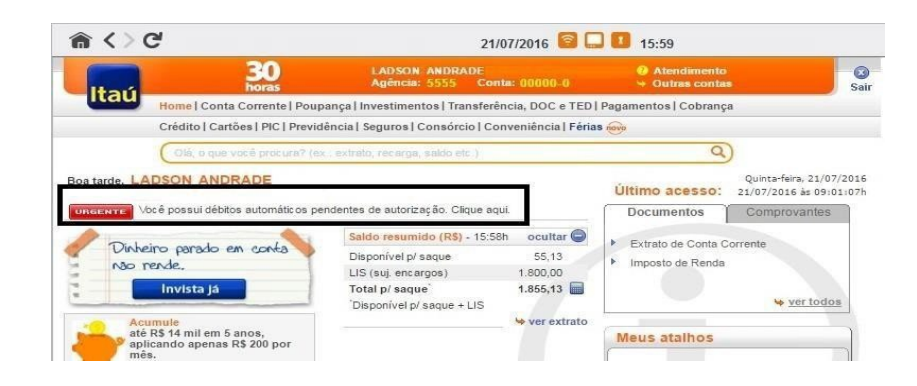

2. Em seguida, irá aparecer uma tela com todos os débitos automáticos enviados para a sua conta.

**2.1.** Selecione "Need Nortear Empr Educ Ltda." que é a razão social da Maple Bear. Estarãolistadas todas as mensalidades e/ou taxas enviadas para debito automático.

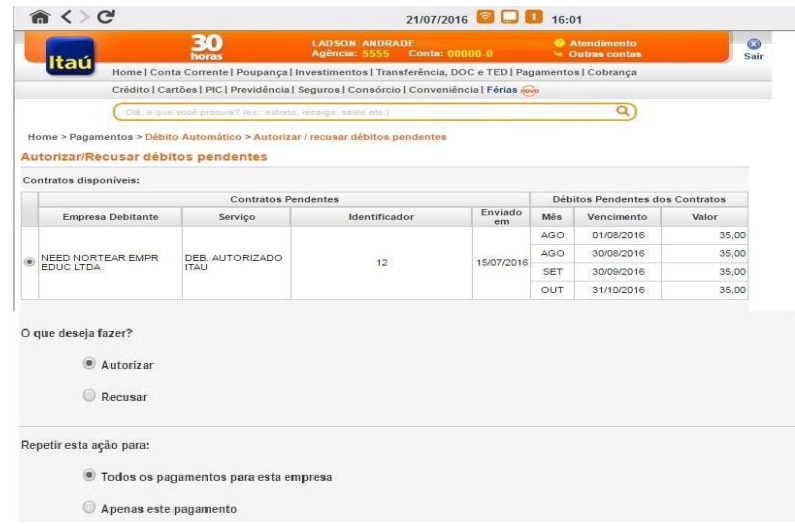

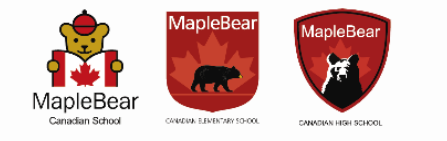

**2.2.** Em seguida, você deve selecionar a opção "Autorizar" e selecionar se: deseja que todas as mensalidades enviadas pela Maple Bear já fiquem autorizadas para débito automático ou apenas alguma(s) parcela(s) de pagamento.

**Maple** 

**3.** Uma vez autorizados os pagamentos, não será necessário mais autorizá-los, pois o banco fará odebito na data de seu(s) vencimento(s).

**4.** Caso alguma parcela não seja autorizada antecipadamente, será necessário entrar no banco novamente e realizar a autorização das mesmas para débito nas datas de seus respectivos vencimentos.

**5.** Para cancelamento do debito automático, o responsável financeiro deverá fazer a solicitação por email ou presencialmente na secretaria da escola. Caso a mensalidade do mês corrente ou seguinte já tiver sido gerada, ele deverá fazer o cancelamento também no site do Banco Itaú.

Em caso de dúvidas, entrar em contato com o Departamento Financeiro, pelo telefone 3275- 1111, opção 5.